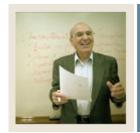

### Job Aid

Jump to TOC

#### Introduction

The Group Library Form (SMAGLIB) is used to add a group to the group library for use in CAPP. A group must be added to the library before its requirements can be defined on the Group Requirement Form (SMAGROP) and it can be attached to areas on the Area Requirements Form (SMAAREA).

A group is a subset of requirements within an area. Groups are **not** a required component of an area. Whether or not you use them depends on the requirements of each area. You can attach either groups or individual courses/attribute detail requirements to an area. Use groups when there is a clearly definable subset of course/attribute requirements within an area, see the example below.

Note: Groups are most often used when setting up the general education or core requirements for an institution. For most major requirements, only areas will be needed.

*Example*: The general education requirements for an institution may include:

- Foreign language requirements
- Science requirements
- Mathematics requirements
- History requirements
- Philosophy requirements
- Natural science requirements
- Social science requirements

In this example, each of these major divisions would be a group. You would create an area called "General Ed" or "Core" and attach these groups to the area.

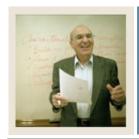

## Job Aid (Continued)

**⋖** Jump to TOC

### **Group Library Form (SMAGLIB)**

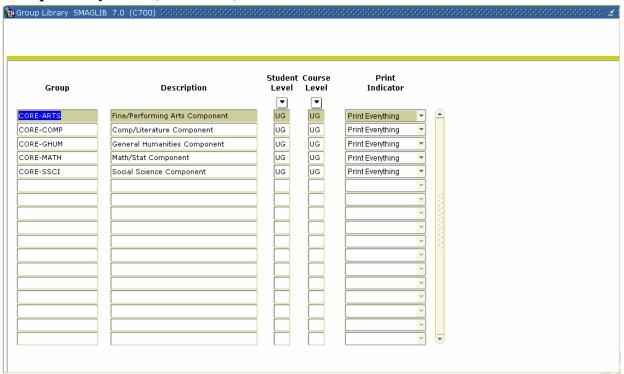

### **Procedure**

Follow these steps to add a group to the group library for use in CAPP.

| Step | Action                                               |
|------|------------------------------------------------------|
| 1    | Access the Group Library Form (SMAGLIB).             |
| 2    | Perform an <b>Insert Record</b> function, if needed. |
| 3    | Enter a name of the group in the <b>Group</b> field. |

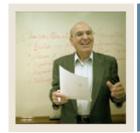

# Job Aid (Continued)

◀ Jump to TOC

### **Procedure, continued**

| Step | Action                                                                                                    |  |  |  |  |  |
|------|----------------------------------------------------------------------------------------------------|--|--|--|--|--|
| 4    | Enter a description of the group in the <b>Description</b> field.                                                                                                  |  |  |  |  |  |
|      | Note: The description appears on the compliance report so the group names should be consistent and easily understood by advisors and students at your institution. |  |  |  |  |  |
|      | <i>Example</i> : The following group names and descriptions are part of the core/general education requirements:                                                   |  |  |  |  |  |
|      | CORE-ARTS: Fine/Performing Arts Component                                                                                                    |  |  |  |  |  |
|      | CORE-COMP: Comp/Literature Component                                                                                                    |  |  |  |  |  |
|      | CORE-MATH: Math/Stat Component                                                                                                    |  |  |  |  |  |
|      | CORE-SSCI: Social Science Component                                                                                                    |  |  |  |  |  |
| 5    | Double-click in the <b>Student Level</b> field to select a student level code or enter <i>UG</i> for                                                               |  |  |  |  |  |
|      | undergraduate.                                                                                                    |  |  |  |  |  |
| 6    | Double-click in the <b>Course Level</b> field to select a student level code or enter <i>UG</i> for                                                                |  |  |  |  |  |
|      | undergraduate.                                                                                                    |  |  |  |  |  |
| 7    | Select what you would like printed on the compliance in the <b>Print Indicator</b> field.                                                                          |  |  |  |  |  |
| 8    | Click the Save icon.                                                                                                    |  |  |  |  |  |

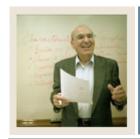

## Job Aid (Continued)

**⋖** Jump to TOC

### **Group Requirement Form (SMAGROP)**

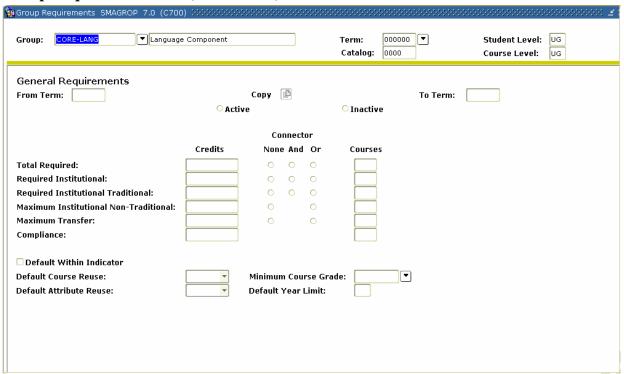

### **Procedure**

Follow these steps to define group requirements.

| Step | Action                                                                                 |
|------|----------------------------------------------------------------------------------------|
| 1    | Select Group Requirements (SMAGROP) for the Options menu.                              |
| 2    | Enter 000000 (the beginning of time) in the <b>Term</b> field.                         |
|      |                                                                                        |
|      | Note: If the group you are defining is a new requirement and will only be available    |
|      | starting with a current or future term, enter that term in the <b>Term</b> field.      |
| 3    | Perform a <b>Next Block</b> function.                                                  |
| 4    | Click the <b>Active</b> radio button to make this group active.                        |
|      |                                                                                        |
|      | Note: If in the future, the group is no longer used, you would return to this form and |
|      | select the <b>Inactive</b> radio button.                                               |

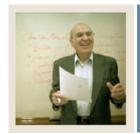

# **Job Aid (Continued)**

◀ Jump to TOC

### **Procedure, continued**

| Step  Enter the total required courses needed to satisfy this requirement in the Courses field  Note: You will use a similar form to set the requirements on the area and program levels. The courses entered here apply to just this group.  Select the course reuse indicator that applies to courses in this group in the Default Course Reuse field.  Click the Save icon.  Enter a letter grade in the Minimum Course Grade field.  Note: Use the Search icon to open the Grade Code Maintenance Form (SHAGRDE) see details for each grade.  Click the Save icon.  Click the Save icon.  Select the option you need to define group requirements from the Options menu. | Action                                                                            |  |  |  |  |  |  |
|----------------------------------------------------------------------------------------------------|-----------------------------------------------------------------------------------|--|--|--|--|--|--|
| Note: You will use a similar form to set the requirements on the area and program levels. The courses entered here apply to just this group.  Select the course reuse indicator that applies to courses in this group in the Default Course Reuse field.  Click the Save icon.  Enter a letter grade in the Minimum Course Grade field.  Note: Use the Search icon to open the Grade Code Maintenance Form (SHAGRDE) see details for each grade.  Click the Save icon.  Click the Save icon.  Select the option you need to define group requirements from the Options menu.                                                                                                 |                                                                                   |  |  |  |  |  |  |
| levels. The courses entered here apply to just this group.  Select the course reuse indicator that applies to courses in this group in the <b>Default Course Reuse</b> field.  Click the <b>Save</b> icon.  Enter a letter grade in the <b>Minimum Course Grade</b> field.  Note: Use the <b>Search</b> icon to open the Grade Code Maintenance Form (SHAGRDE) see details for each grade.  Click the <b>Save</b> icon.  Click the <b>Save</b> icon.  Select the option you need to define group requirements from the <b>Options</b> menu.                                                                                                    | Enter the total required courses needed to suits requirement in the courses need. |  |  |  |  |  |  |
| 6 Select the course reuse indicator that applies to courses in this group in the <b>Default</b> Course Reuse field.  7 Click the Save icon.  8 Enter a letter grade in the Minimum Course Grade field.  Note: Use the Search icon to open the Grade Code Maintenance Form (SHAGRDE) see details for each grade.  9 Click the Save icon.  10 Select the option you need to define group requirements from the Options menu.                                                                                                    | Note: You will use a similar form to set the requirements on the area and program |  |  |  |  |  |  |
| Course Reuse field.  Click the Save icon.  Enter a letter grade in the Minimum Course Grade field.  Note: Use the Search icon to open the Grade Code Maintenance Form (SHAGRDE) see details for each grade.  Click the Save icon.  Select the option you need to define group requirements from the Options menu.                                                                                                    | levels. The courses entered here apply to just this group.                        |  |  |  |  |  |  |
| 7 Click the Save icon. 8 Enter a letter grade in the Minimum Course Grade field.  Note: Use the Search icon to open the Grade Code Maintenance Form (SHAGRDE) see details for each grade.  9 Click the Save icon.  10 Select the option you need to define group requirements from the Options menu.                                                                                                    |                                                                                   |  |  |  |  |  |  |
| 8 Enter a letter grade in the Minimum Course Grade field.  Note: Use the Search icon to open the Grade Code Maintenance Form (SHAGRDE) see details for each grade.  9 Click the Save icon.  10 Select the option you need to define group requirements from the Options menu.                                                                                                    | Course Reuse field.                                                               |  |  |  |  |  |  |
| Note: Use the <b>Search</b> icon to open the Grade Code Maintenance Form (SHAGRDE) see details for each grade.  9 Click the <b>Save</b> icon.  10 Select the option you need to define group requirements from the <b>Options</b> menu.                                                                                                    | Click the Save icon.                                                              |  |  |  |  |  |  |
| see details for each grade.  9 Click the <b>Save</b> icon.  10 Select the option you need to define group requirements from the <b>Options</b> menu.                                                                                                    | Enter a letter grade in the <b>Minimum Course Grade</b> field.                    |  |  |  |  |  |  |
| see details for each grade.  9 Click the <b>Save</b> icon.  10 Select the option you need to define group requirements from the <b>Options</b> menu.                                                                                                    |                                                                                   |  |  |  |  |  |  |
| 9 Click the <b>Save</b> icon. 10 Select the option you need to define group requirements from the <b>Options</b> menu.                                                                                                    | O                                                                                 |  |  |  |  |  |  |
| Select the option you need to define group requirements from the <b>Options</b> menu.                                                                                                    |                                                                                   |  |  |  |  |  |  |
|                                                                                                    |                                                                                   |  |  |  |  |  |  |
| Options Block Item Record Ouery Tools Windoy                                                                                                    |                                                                                   |  |  |  |  |  |  |
| Options Block Item Record Ouery Tools Windoy                                                                                                    |                                                                                   |  |  |  |  |  |  |
|                                                                                                    |                                                                                   |  |  |  |  |  |  |
| Group General Requirements                                                                                                    |                                                                                   |  |  |  |  |  |  |
| Default General Requirements from Another Group                                                                                                    |                                                                                   |  |  |  |  |  |  |
| Group Text                                                                                                    |                                                                                   |  |  |  |  |  |  |
| Group Additional Levels                                                                                                    |                                                                                   |  |  |  |  |  |  |
| Group Restricted Subjects/Attributes                                                                                                    |                                                                                   |  |  |  |  |  |  |
| Group Restricted Grades                                                                                                    |                                                                                   |  |  |  |  |  |  |
| Group Course/Attribute Attachments                                                                                                    |                                                                                   |  |  |  |  |  |  |
|                                                                                                    |                                                                                   |  |  |  |  |  |  |
| Note: At a minimum, you should select <u>Group Text</u> to enter comments which display                                                                                                    |                                                                                   |  |  |  |  |  |  |
| on the compliance and <u>Group Course/Attribute Attachments</u> to list the courses or                                                                                                    |                                                                                   |  |  |  |  |  |  |
| attributes needed to fulfill the group requirements.                                                                                                    |                                                                                   |  |  |  |  |  |  |

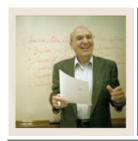

# Job Aid (Continued)

**■** Jump to TOC

### **Options – Group Text**

Select Group Text to enter comments which display on the compliance report.

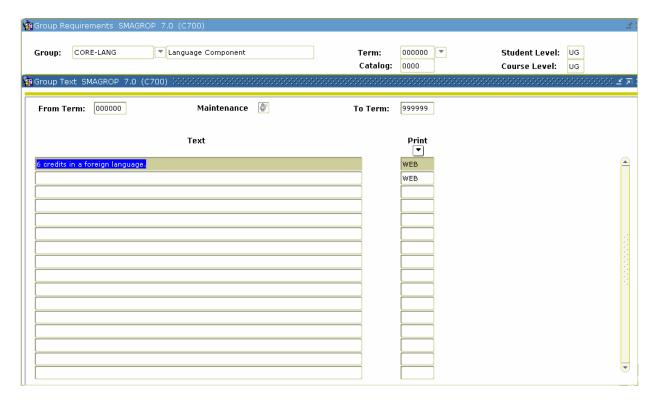

#### **Procedure**

Follow these steps to add group text.

| Step | Action                                                                                   |
|------|------------------------------------------------------------------------------------------|
| 1    | Select Group Text from the <b>Options</b> menu.                                          |
| 2    | Enter a description that describes the requirement in the <b>Text</b> field.             |
| 3    | Double-click in the <b>Print</b> field to select where you would like the text to print. |
| 4    | Repeat steps 2 and 3 to enter additional text if needed.                                 |
| 5    | Click the <b>Save</b> icon.                                                              |

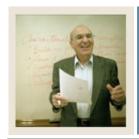

### **Job Aid (Continued)**

Jump to TOC

#### **Options – Group Additional Levels**

Select <u>Group Additional Levels</u> to indicate additional course levels you would like to either include or exclude from fulfilling your group requirements.

*Example*: You would use this option if your undergraduate degree program will accept 6 credits of graduate level courses as electives provided the student received a minimum grade of D.

<u>Caution</u>: You should only use this option if absolutely necessary and the restrictions are needed because it is too cumbersome to list all the courses in the Group Course/Attribute Attachment option.

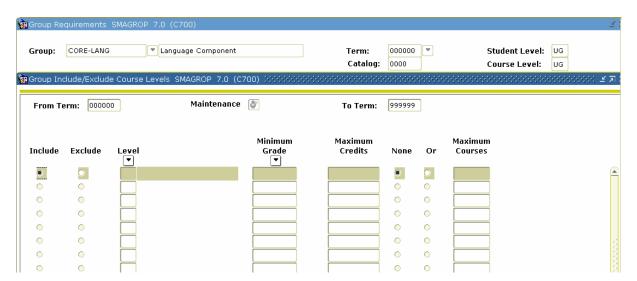

#### **Procedure**

Follow these steps to indicate additional course levels you would like to either include or exclude from fulfilling your group requirements.

| Step | Action                                                       |
|------|--------------------------------------------------------------|
| 1    | Select Group Additional Levels from the <b>Options</b> menu. |
| 2    | Select the <b>Include</b> or <b>Exclude</b> radio button.    |
| 3    | Enter the level code in the <b>Level</b> field.              |
| 4    | Enter a letter grade in the <b>Minimum Grade</b> field.      |
| 5    | Enter a number in the <b>Maximum Credits</b> field.          |
| 6    | Click the <b>Save</b> icon.                                  |

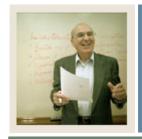

### **Job Aid (Continued)**

Jump to TOC

#### **Options – Group Restricted Subjects/ Attributes**

Select <u>Group Restricted Subjects/Attributes</u> to limit subjects and/or attributes that will satisfy the requirements for the group.

*Example*: If you were setting up group requirements for a very restrictive Engineering program that only allowed electives from courses in the Engineering department, you would use this option to restrict the courses to just those in the Engineering department.

<u>Caution</u>: You should only set restrictions if absolutely necessary and the restrictions are needed because it is too cumbersome to list all the courses in the Group Course/Attribute Attachment option.

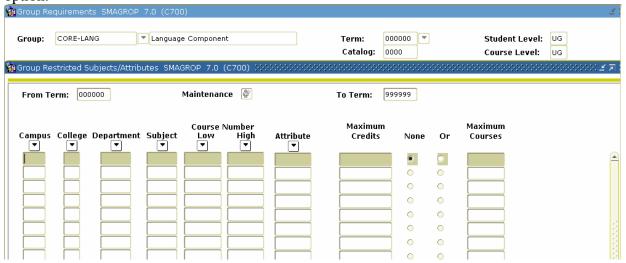

#### **Procedure**

Follow these steps to limit subjects.

| Step | Action                                                                                           |
|------|--------------------------------------------------------------------------------------------------|
| 1    | Select Group Restricted Subjects/Attributes from the Options menu.                               |
| 2    | Enter a department code in the <b>Department</b> field to restrict courses that will fulfill the |
|      | requirement to just those courses in the selected department.                                    |
|      |                                                                                                  |
|      | Note: The <b>Department</b> field is being used as an example. You could restrict courses        |
|      | by Campus, College, Department, Subject, Course range, or Attribute.                             |
| 3    | Click the <b>Save</b> icon.                                                                      |
|      |                                                                                                  |
|      | Note: Click the <b>Text</b> icon if you would like to enter an explanation of this restriction.  |

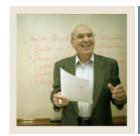

### **Job Aid (Continued)**

**⋖** Jump to TOC

#### **Options – Group Restricted Grades**

Select <u>Group Restricted Grades</u> to restrict which grades will be accepted to fulfill the requirements of the group.

*Example*: You would use this option if you would like to further restrict the number of D grades that will be accepted to fulfill the requirements of the group. On the Group Requirements page, you set the **Minimum Course Grade** field to D. On this page, you could enter D in the **Grade** field and enter 6 in the **Maximum Credits** field to limit the number of D grades that will be accepted to meet this requirement.

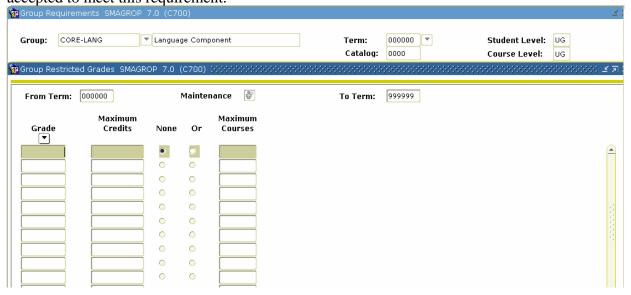

#### **Procedure**

Follow these steps to restrict grades.

| Step | Action                                                                                          |
|------|-------------------------------------------------------------------------------------------------|
| 1    | Select Group Restricted Grades from the Options menu.                                           |
| 2    | Enter a letter grade in the <b>Grade</b> field.                                                 |
| 3    | Enter a number in the <b>Maximum Credits</b> field.                                             |
| 4    | Click the <b>Save</b> icon.                                                                     |
|      | Note: Click the <b>Text</b> icon if you would like to enter an explanation of this restriction. |

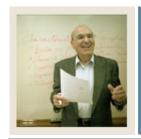

## Job Aid (Continued)

Jump to TOC

#### **Options – Group Course/ Attribute Attachments**

Select <u>Group Course/Attribute Attachments</u> to enter the details regarding the courses and/or attributes that will fulfill the group requirements.

*Example*: You are setting up the Core-language component. Students must take 6 credits in any Foreign Language to fulfill the group requirements. You can use Set/Subset Logic combined with Course Low and High range to define the requirement.

<u>Note</u>: See *Setting Up CAPP: Common Concepts* starting on page C-4 for more detailed information on using Set/Subsets and Rules.

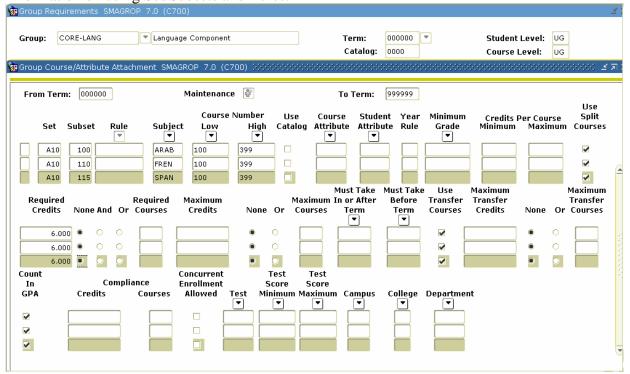

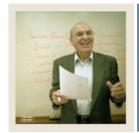

# Job Aid (Continued)

**⋖** Jump to TOC

### **Procedure**

Follow these steps to enter the details regarding the courses and/or attributes that will fulfill the group requirements.

| Step | Action                                                                                                    |                                                                                                    |         |               |                |                     |             |  |
|------|----------------------------------------------------------------------------------------------------|----------------------------------------------------------------------------------------------------|---------|---------------|----------------|---------------------|-------------|--|
| 1    | Select Group Course/Attribute Attachments from the <b>Options</b> menu.                                                                                                    |                                                                                                    |         |               |                |                     |             |  |
|      |                                                                                                    |                                                                                                    |         |               |                |                     |             |  |
|      | Note: Use the following table to complete this exercise.                                                                                                    |                                                                                                    |         |               |                |                     |             |  |
|      | Set                                                                                                    | Subset                                                                                                    | Subject | Course<br>Low | Course<br>High | Required<br>Credits |             |  |
|      | A10                                                                                                    | 100                                                                                                    | ARAB    | 100           | 399            | 6                   | 1           |  |
|      | A10                                                                                                    | 110                                                                                                    | FREN    | 100           | 399            | 6                   | ]           |  |
|      | A10                                                                                                    | 115                                                                                                    | SPAN    | 100           | 399            | 6                   | ]           |  |
|      | A10                                                                                                    | 120                                                                                                    | ITAL    | 100           | 399            | 6                   |             |  |
| 2    | Enter a 3-character/number combination in the <b>Set</b> field.                                                                                                    |                                                                                                    |         |               |                |                     |             |  |
|      | Note: This is a user defined field. The Set must start with a letter. You can use any                                                                                                    |                                                                                                    |         |               |                |                     |             |  |
|      | Note: This is a user defined field. The Set must start with a letter. You can use any code that makes sense to you. For simplicity, we chose <i>A10</i> for the Set name and counting by fives in the <b>Subset</b> field. When the Set code is the same, there is an |                                                                                                    |         |               |                |                     |             |  |
|      |                                                                                                    |                                                                                                    |         |               |                |                     |             |  |
|      | · .                                                                                                    | •                                                                                                    |         |               |                |                     |             |  |
| 3    |                                                                                                    | implied <i>or</i> condition. Select Arab, or French, or Spanish, or Italian.  Enter a three-digit number in the <b>Subset</b> field. |         |               |                |                     |             |  |
| 4    | Enter a subject code in the <b>Subject</b> field.                                                                                                    |                                                                                                    |         |               |                |                     |             |  |
| 5    | Enter the lowest course number that will be accepted to fulfill this requirement in the                                                                                                    |                                                                                                    |         |               |                |                     |             |  |
|      | Course Low field.                                                                                                    |                                                                                                    |         |               |                |                     |             |  |
| 6    | Enter the highest course number that will be accepted to fulfill this requirement in the                                                                                                    |                                                                                                    |         |               |                |                     |             |  |
|      | Course High field.  Use the scroll bar to scroll to the left and enter the number of credits needed in the                                                                                                    |                                                                                                    |         |               |                |                     |             |  |
| 7    |                                                                                                    |                                                                                                    |         | ft and enter  | the number     | of credits ne       | eded in the |  |
| 0    | •                                                                                                    | Required Credits field.                                                                                                    |         |               |                |                     |             |  |
| 8    |                                                                                                    | Repeat steps 2-7 to enter all requirements.                                                                                          |         |               |                |                     |             |  |
| 9    | Click the <b>Save</b> icon.                                                                                                    |                                                                                                    |         |               |                |                     |             |  |
| 10   | Click the <b>Exit</b> icon.                                                                                                    |                                                                                                    |         |               |                |                     |             |  |

### **Next steps**

Groups, if used, must be attached to an area. After you have created all your groups, the next step is to create an area and attach the groups to an area.